# PLATAFORMA GARZA como apoyo a

## cursos presenciales

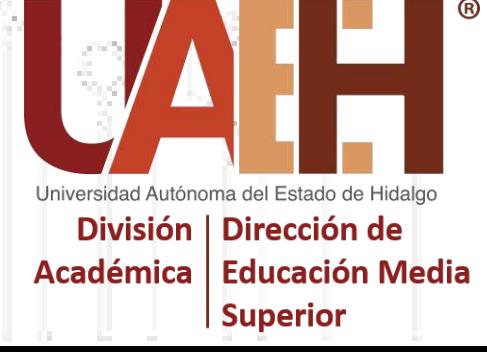

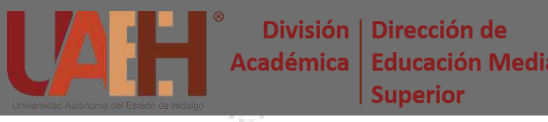

## **Plataforma Educativa**

Una plataforma educativa (en inglés, *learning management system* o *LMS*), es un software instalado en un servidor web que se emplea para **administrar**, **distribuir** y **controlar** las actividades de **formación no presencial** de una institución.

**Funciones**

#### **Estructurar los diferentes bloques del curso**

#### **Administrar el acceso de profesores y alumnos**

#### **Gestionar usuarios, recursos, materiales y actividades**

**Ofrecer servicios de comunicación**

**Controlar y dar seguimiento al proceso de aprendizaje**

**Evaluar a los alumnos**

#### **Generar informes**

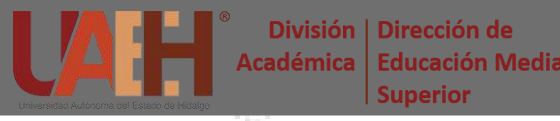

## **Plataforma Garza**

La Universidad Autónoma del Estado de Hidalgo (UAEH), ofrece a su comunidad docente y estudiantil, un espacio destinado al desarrollo e integración de materiales y estrategias didácticas para **ambientes virtuales** que apoyen el desarrollo de las asignaturas presenciales.

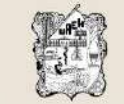

UNIVERSIDAD AUTÓNOMA DEL ESTADO DE HIDALGO

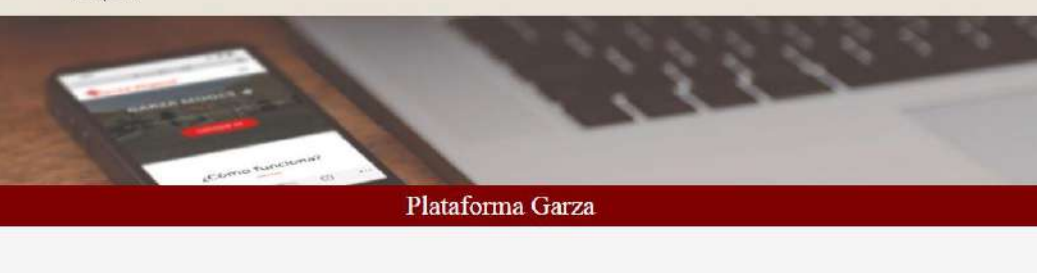

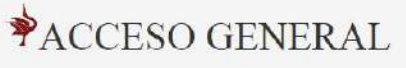

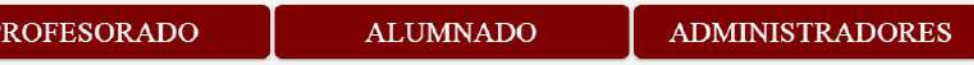

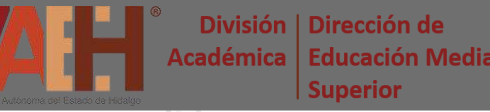

#### **Inicie sesión** como *Profesor*.

#### Plataforma Garza

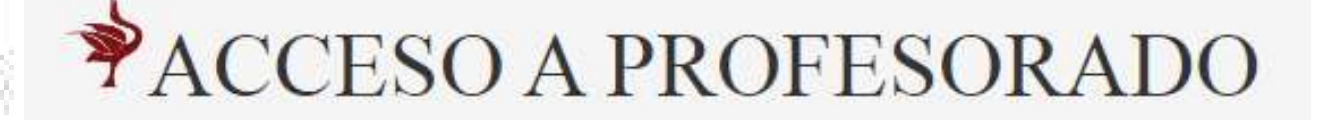

#### **Número de empleado**

#### **Contraseña**

Usuario

Contraseña

**INICIAR SESIÓN** 

¿Has olvidado tu contraseña?

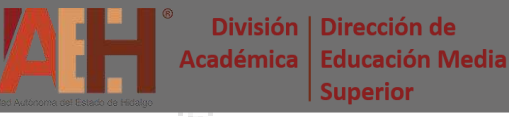

#### Seleccione del menú:

#### **PLATAFORMA EDUCATIVA**

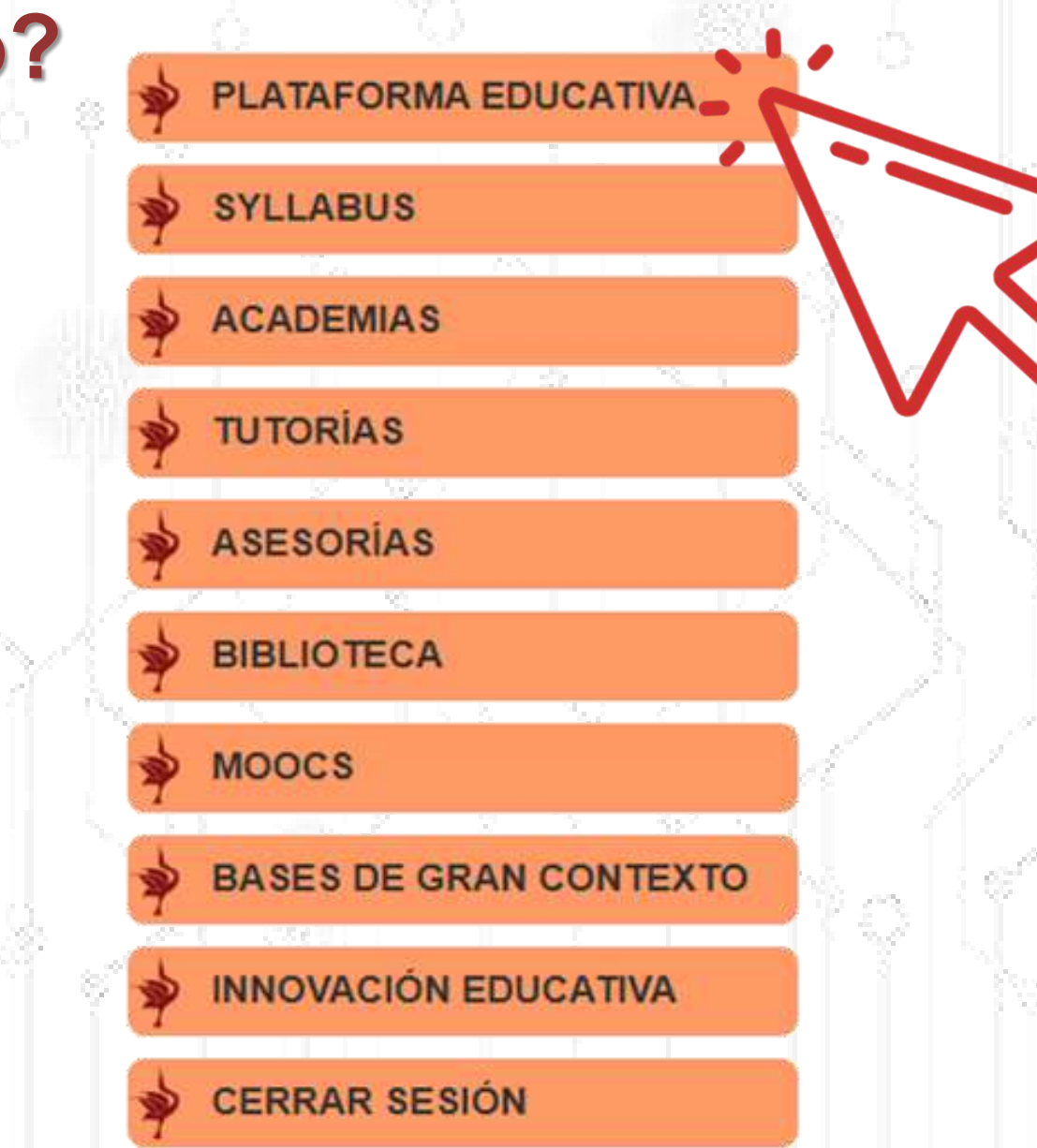

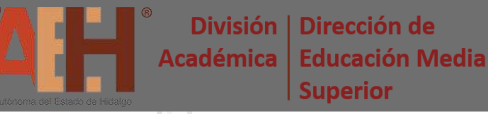

#### Posteriormente, seleccione:

**BACHILLERATO**

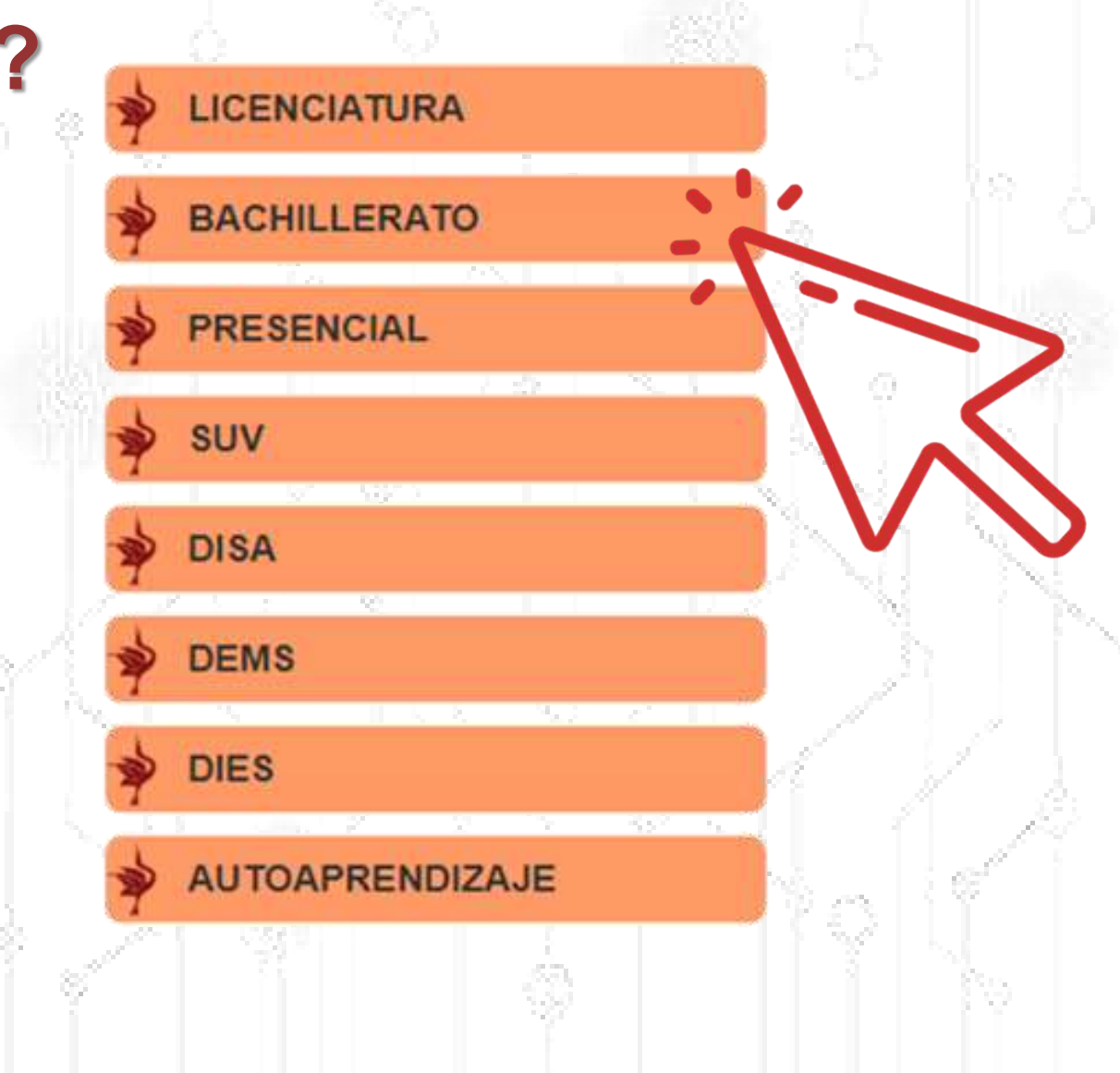

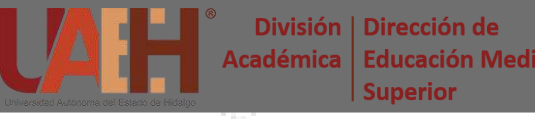

En la página principal de la plataforma, ubique y seleccione el módulo:

**Crear curso para apoyo presencial**

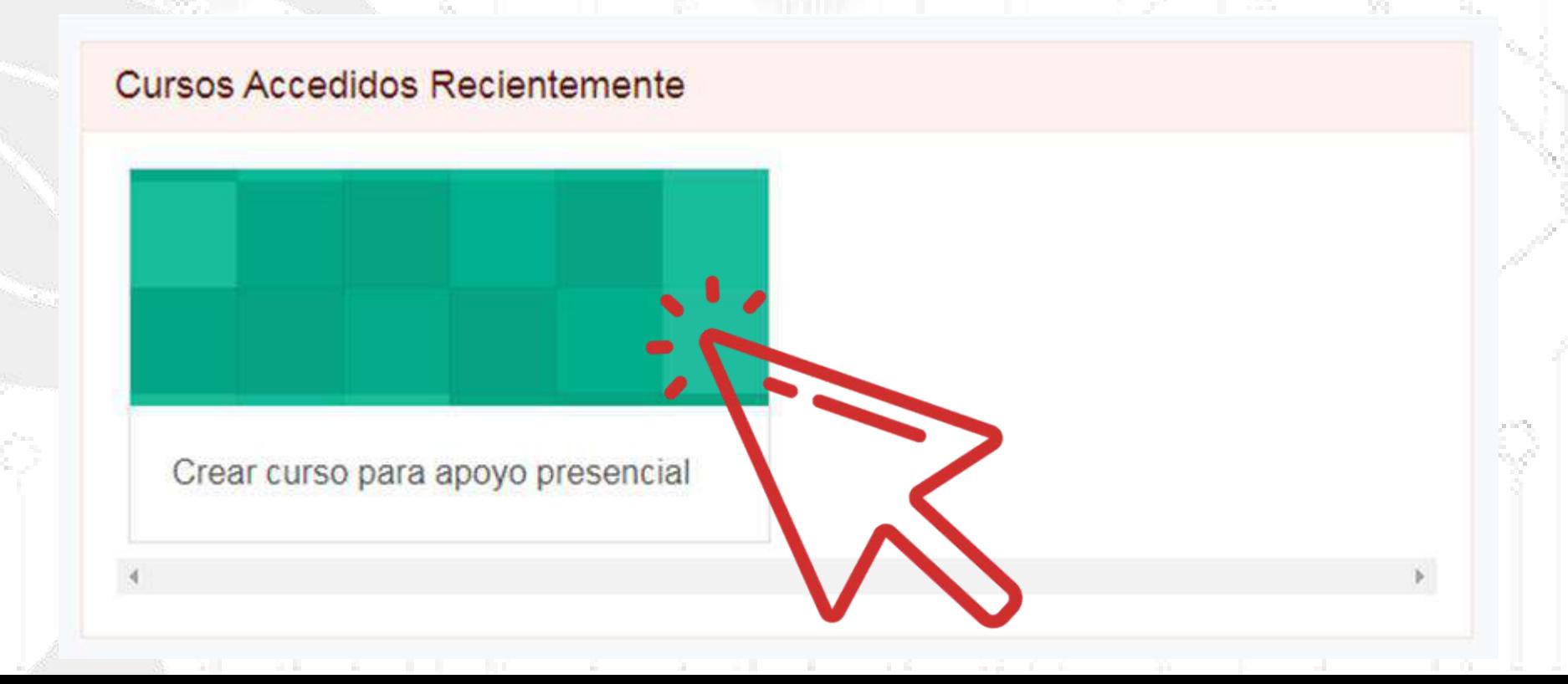

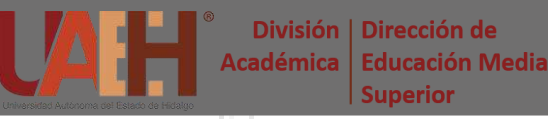

A continuación, seleccione la herramienta:

**Crear curso para apoyo presencial**

#### Crear curso para apoyo presencial

Tablero / Mis cursos / Crear curso

Crear curso para apoyo presencial

Su progreso<sup>O</sup>

L.

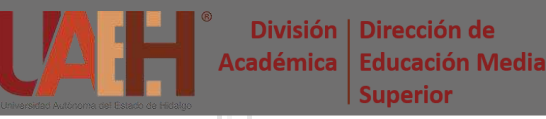

Seleccione el **Ciclo Escolar** y posteriormente la **Asignatura** para generar el curso virtual correspondiente.

Ciclo Escolar: ENERO-JUNIO 2020 V

Seleccionar

**1**

Asignaturas del periodo

Seleccione la asignatura de la cual quiere crear el curso virtual

Mundos digitales Periodo: 2 Grupo: 4

Informática IV Periodo: 4 Grupo: 7

Informática IV Periodo: 4 Grupo: 11

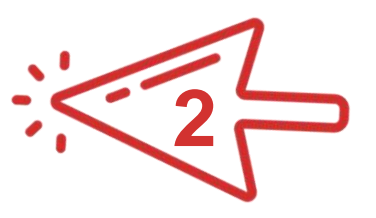

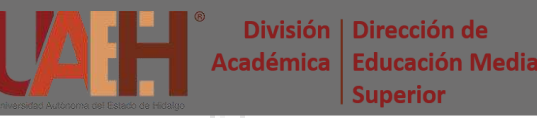

Dé clic en el botón *Aceptar* del mensaje del navegador y posteriormente presione la **herramienta para generar curso de la**

#### **asignatura**.

Ims.uaeh.edu.mx dice

Creando curso

Ciclo Escolar: ENERO-JUNIO 2020 V

Seleccionar

**1**

Aceptar

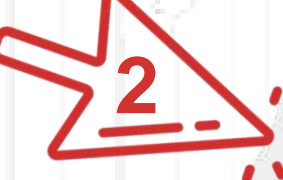

Programa Educativo: Bachillerato General (2010)

De click para generar curso de la asignatura de Informática IV Grupo: 7

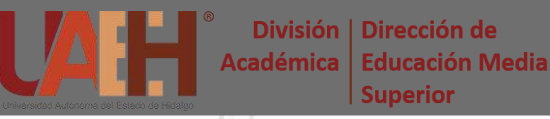

Una vez concluido el proceso, dé clic en **Inscribir al curso** para asignarlo con el rol de *Profesor* en el curso.

Ciclo Escolar: ENERO-JUNIO 2020 v

Seleccionar

Inscribir al curso : Informática IV Grupo: 7 . .

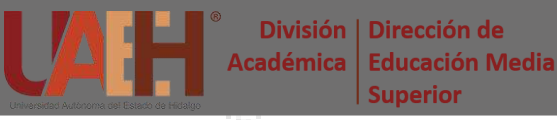

Finalmente, dé clic en **Inscribir a sus alumnos de manera automática** para agregar al curso virtual a los estudiantes inscritos en dicha asignatura.

Ciclo Escolar: ENERO-JUNIO 2020 Y

Seleccionar

De click para Inscribir a sus alumnos de manera automaticas

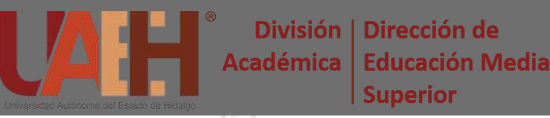

El curso se ha generado correctamente, presione **Ctrl + F5** para actualizar la página.

Ciclo Escolar: ENERO-JUNIO 2020 V

Seleccionar

Se ha generaro correctamente el curso virtual Usted a sido asignado a ese curso Sus alumnos han sido inscritos a ese curso

Presione Ctrl y F5 para ver el curso virtual creado

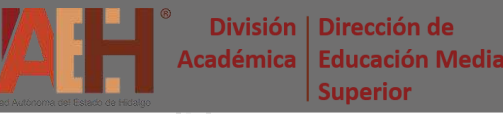

Seleccione del *panel izquierdo* **Tablero** para ir a la página principal de la plataforma y visualizar todos los cursos o dé clic en el curso deseado para abrirlo directamente.

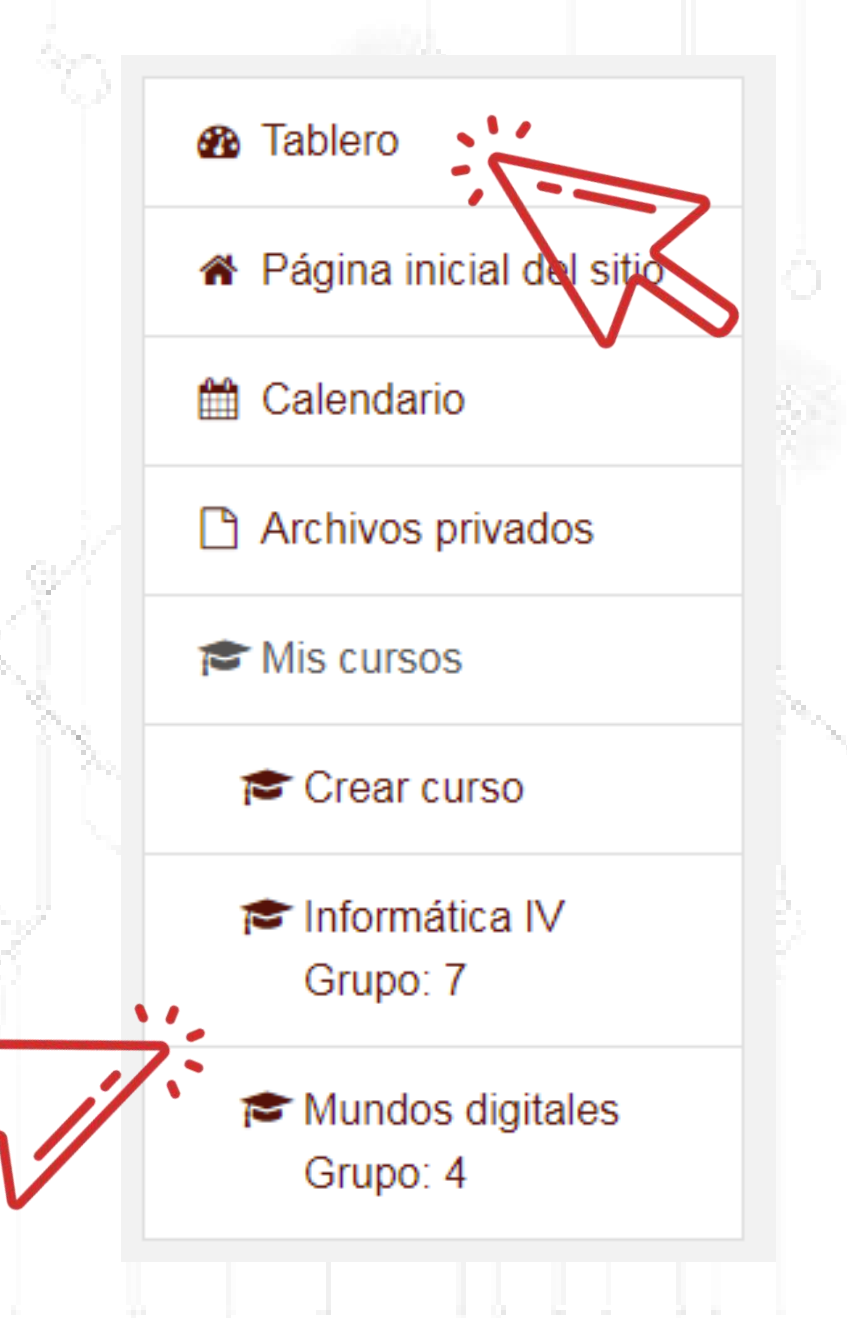

#### **Página principal del curso** 氽

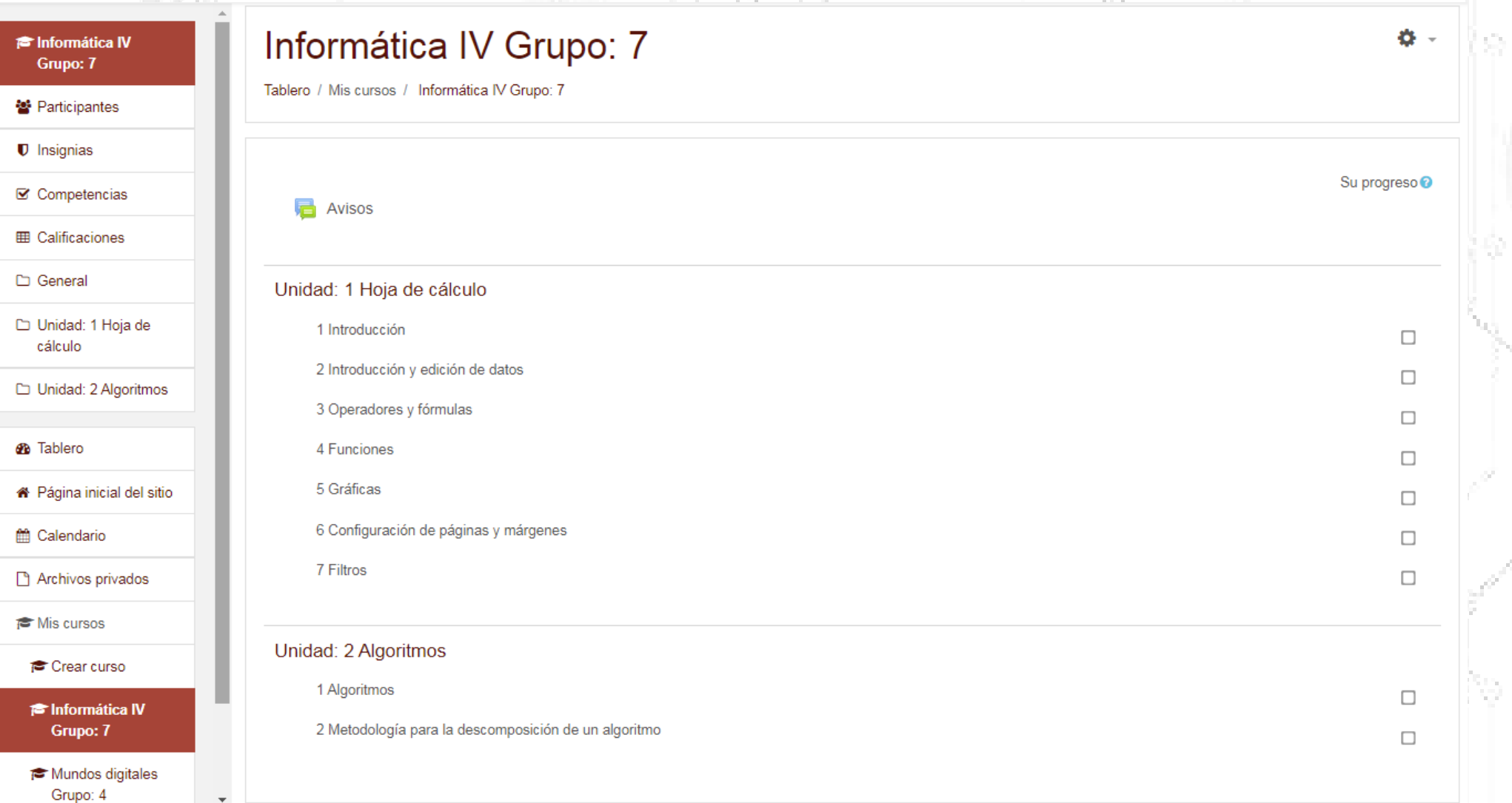

## **Página principal del curso**

#### **The Informática IV** Grupo: 7

- 警 Participantes
- $\blacksquare$  Insignias
- **■** Competencias
- **田 Calificaciones**
- □ General

Unidad: 1 Hoja de cálculo

Panel lateral izquierdo para visualizar **alumnos**, **calificaciones** y **carpetas por cada unidad o bloque de la asignatura**.

## **Página principal del curso**

#### Informática IV Grupo: 7

Tablero / Mis cursos / Informática IV Grupo: 7

**R** Avisos

#### Unidad: 1 Hoja de cálculo

1 Introducción

2 Introducción y edición de datos

3 Operadores y fórmulas

4 Funciones

5 Gráficas

6 Configuración de páginas y márgenes

7 Filtros

#### Unidad: 2 Algoritmos

1 Algoritmos

2 Metodología para la descomposición de un algoritmo

Panel central para visualizar las **unidades o bloques de la asignatura** y dentro, los **temas** que los componen.

## **Añadir actividades y recursos**

#### Informática IV Grupo: 7

Tablero / Mis cursos / Informática IV Grupo: 7

Avisos

Unidad: 1 Hoja de cálculo

1 Introducción

2 Introducción y edición de datos

3 Operadores y fórmulas

**C** Editar ajustes

Activar edición

Finalización del curso

**A** Darme de baja (des-inscribir) en Informática IV Grupo: 7

春 -

**T** Filtros

Configuración del Libro de Calificaciones

Copia de respaldo

**1** Restaurar

1 Importar

 $\rightarrow$  Compartir

 $\leftarrow$  Reinician

**O** Más...

Para iniciar y terminar de añadir actividades y recursos, dé clic en el *engrane* y en **Activar o Desactivar edición** del menú que se abre.

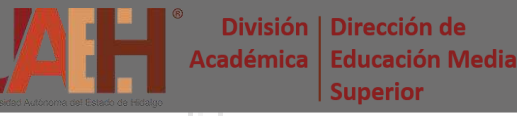

### **Añadir actividades y recursos**

Dé clic en **Añadir una actividad o recurso** de la unidad o bloque deseado, para iniciar a agregar contenido al curso.

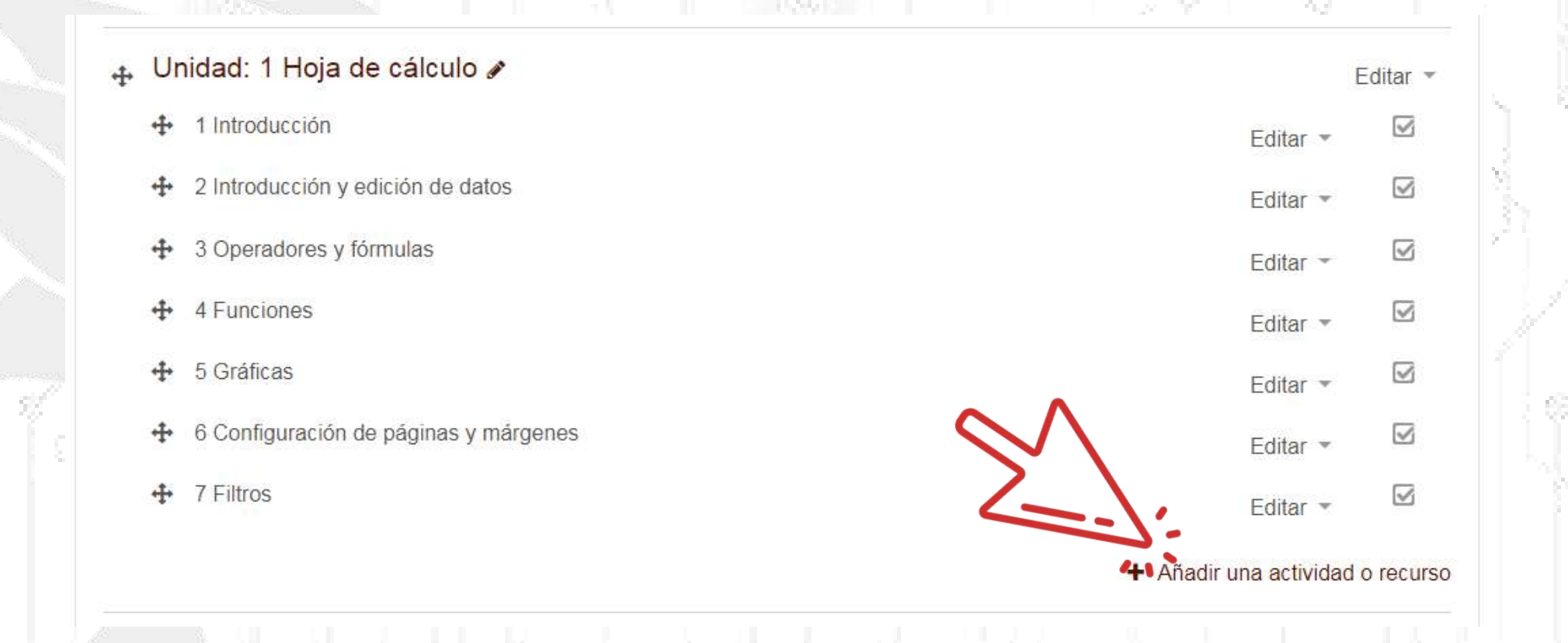

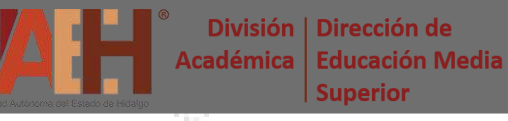

## **Añadir actividades y recursos**

Algunas de las **actividades y recursos**

disponibles para agregar son:

**Examen** 

**Archivo** 

- **Foro**
- **Glosario**
- Tarea entregable
- **Wiki**
- **Carpeta**
- **Página**
- URL

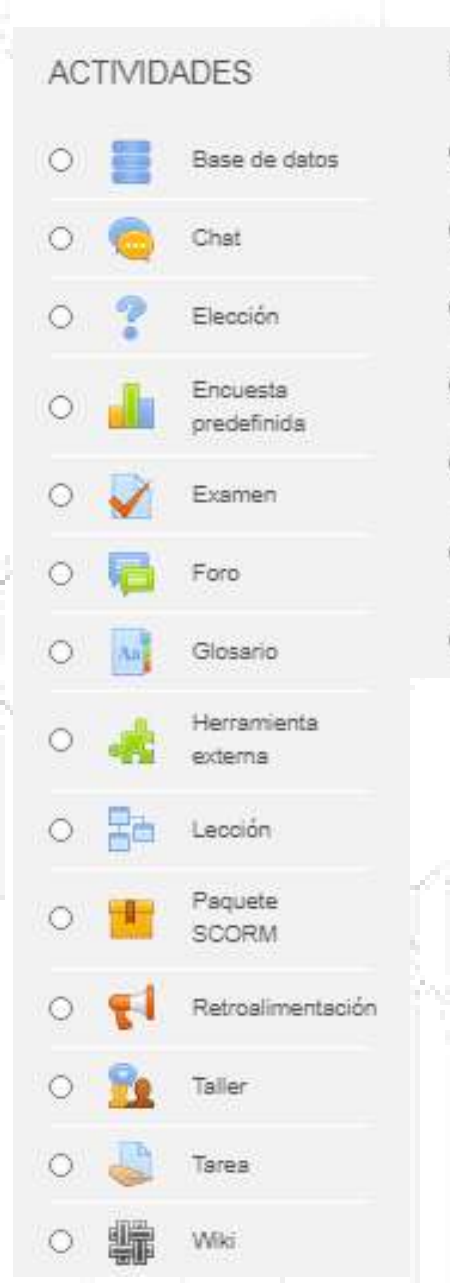

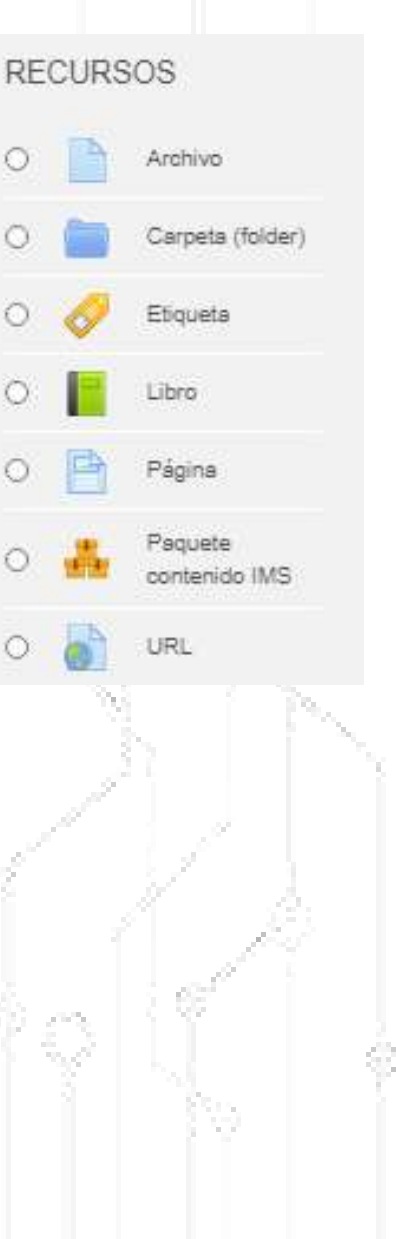

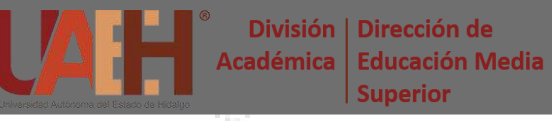

#### **22**

#### **Añadir actividades o recursos**

Las actividades o recursos que agrega, cuentan con un editor de texto en el que es posible dar **formato** al texto e insertar **elementos multimedia**, **tablas** y **fórmulas**.

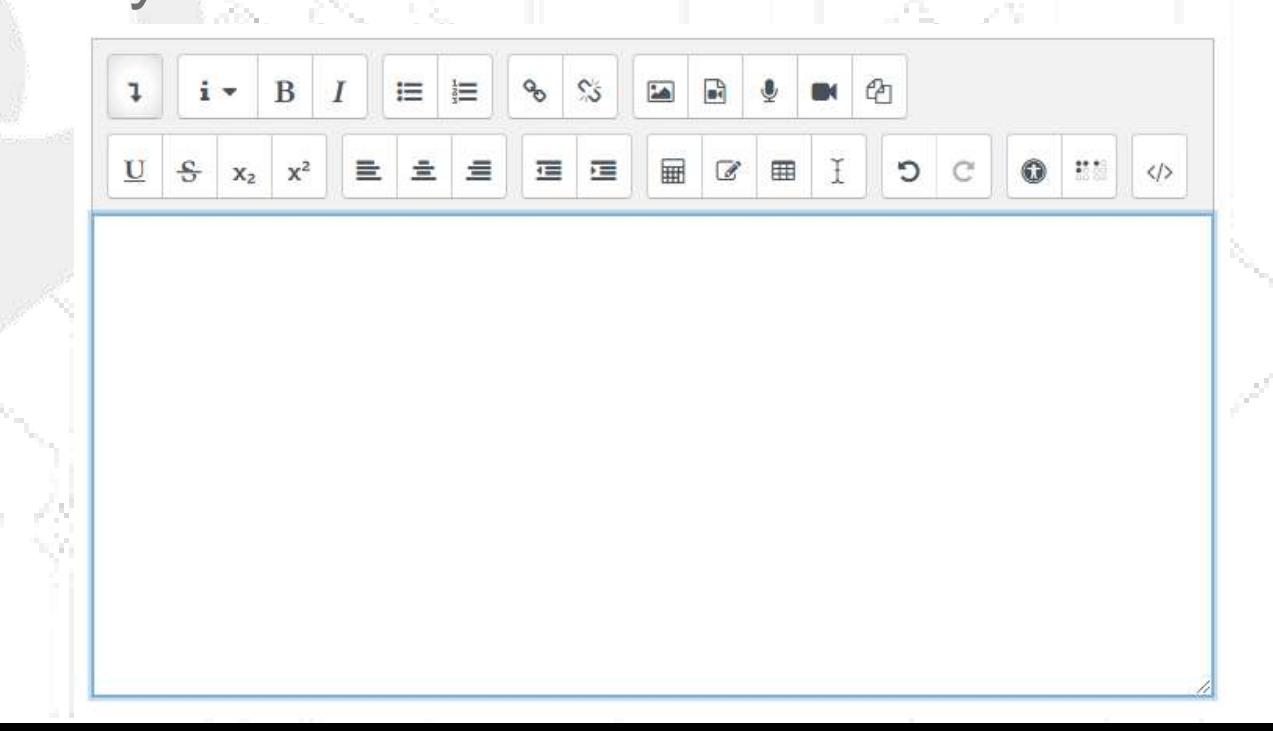

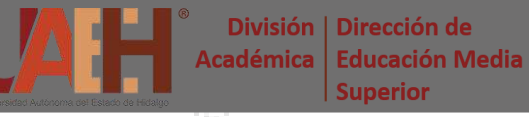

#### **Añadir actividades o recursos**

Cuando se agrega la actividad *Tarea*, se espera que el alumno entregue o suba a la plataforma un archivo, para ello es posible configurar los tiempos de entrega (disponibilidad) cuántos archivos puede subir, formato y calificación.

**23**

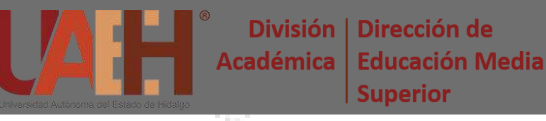

## **Añadir actividades o recursos**

La actividad *Examen* permite crear exámenes con preguntas de varios tipos y configurar el número de intentos, el orden de las preguntas y el límite de tiempo.

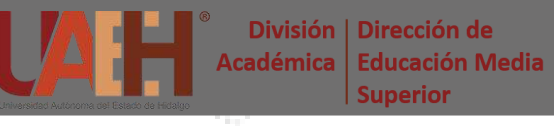

#### **25**

## **Recomendaciones**

- El acceso a la plataforma de maestros y alumnos es a través de la liga: <http://sistemas.uaeh.edu.mx/accesoGeneral/indexGeneral.php>
- Los nombres de archivos que se suban a la plataforma, no deben contener caracteres especiales, espacios en blanco ni ñ.
	- Para generar un examen, es necesario generar también el banco de preguntas que se incluirán en la prueba.
		- Las actividades y recursos, pueden configurarse para que sean visibles o no para los alumnos.

#### **26**

## **Recomendaciones**

• El uso de la Plataforma Garza durante el Programa de Reforzamiento está orientado a dar continuidad a los trabajos no presenciales para la conclusión del semestre enero-junio 2020. Las actividades académicas y recursos didácticos que pueden agregarse en la plataforma son: imágenes, documentos, infografías, elementos multimedia, esquemas, mapas y exámenes. • Dichos materiales se enfocarán al desarrollo de los contenidos del segundo y tercer parcial del curso.

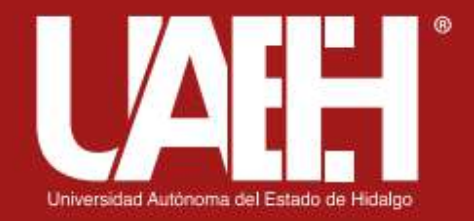

División | Dirección de Académica | Educación Media Superior